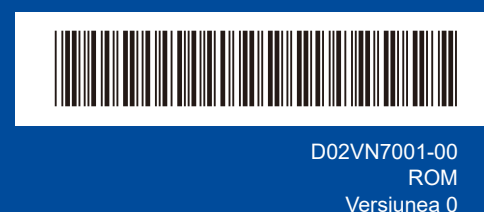

# Ghid de instalare şi configurare rapidă

**HL-L2400DW / HL-L2400DWE / HL-L2442DW / HL-L2445DW / HL-L2447DW /**  D02VN7001-00 **HL-L2460DN / HL-L2865DW**

> Citiţi mai întâi manualul *Ghid de siguranţa produsului*, apoi citiţi acest *Ghid de instalare şi configurare rapidă* pentru instrucţiuni referitoare la instalarea corectă a produsului.

Nu toate modelele sunt disponibile în toate ţările.

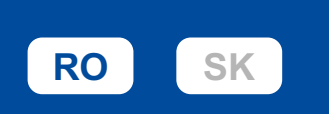

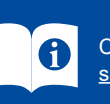

Cele mai recente manuale sunt disponibile pe site-ul web Brother support: [support.brother.com/manuals](https://support.brother.com/manuals)

### Dezambalaţi aparatul şi verificaţi componentele

Îndepărtați banda protectoare sau folia care acoperă aparatul și consumabilele.

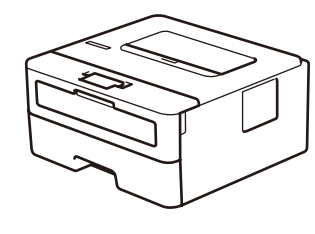

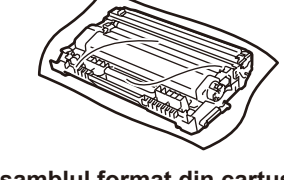

**Ansamblul format din cartușul de toner și unitatea de cilindru**

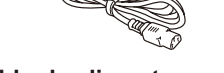

**Cablu de alimentare cu c.a. Ghid de instalare şi configurare** 

**rapidă**

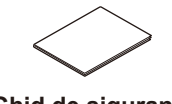

**Ghid de siguranţa produsului**

#### **NOTĂ:**

- Componentele incluse în cutie pot să difere în funcție de țara dvs.
- Interfeţele de conectare disponibile variază în funcţie de model. Dacă folosiți o conexiune prin cablu, trebuie să achiziționați cablul corespunzător pentru interfața pe care doriți să o utilizați.
	- **• Cablu USB**
	- Vă recomandăm să utilizaţi un cablu USB 2.0 (tip A/B) a cărui lungime nu depăşeşte 2 metri.
	- **• Cablu de rețea (numai pentru modelele cu rețea prin cablu)** Utilizaţi un cablu bifilar torsadat direct, din categoria 5 (sau mai mare).
- Ecranele și imaginile din acest *Ghid de instalare şi configurare rapidă* prezintă HL-L2447DW.
- Brother își dorește să reducă deșeurile și să economisească atât materiile prime, cât și energia necesară pentru a le produce.
- Citiți mai multe informații privind acțiunile noastre legate de mediu la adresa [www.brotherearth.com](https://www.brotherearth.com).
- Păstrați materialele de ambalare și cutia pentru cazul în care este necesar să expediați aparatul.

## 1 Îndepărtați materialele de ambalare și instalați ansamblul format din cartușul de toner și unitatea de cilindru

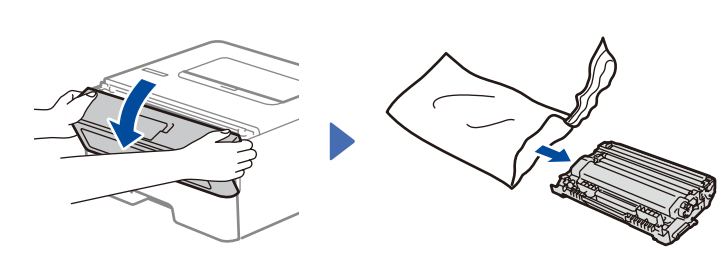

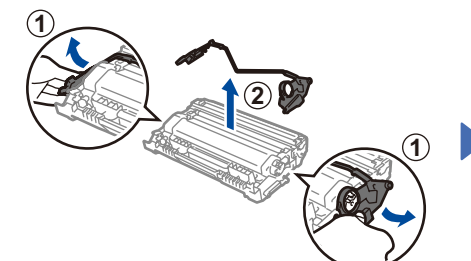

Îndepărtați partea portocalie.

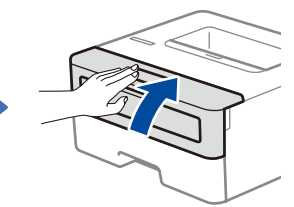

brother

Împingeți cu fermitate.

Încărcați hârtie în tava de hârtie

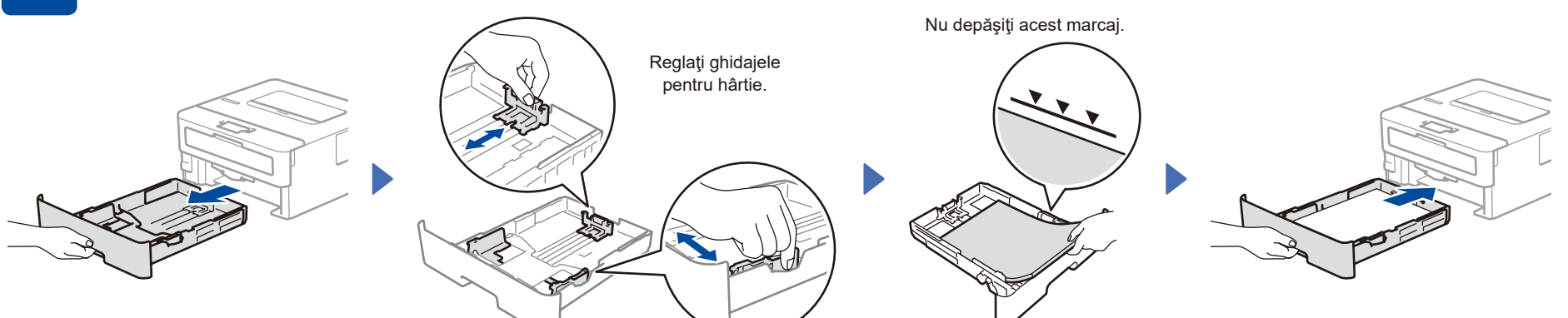

Conectați cablul de alimentare și porniți aparatul

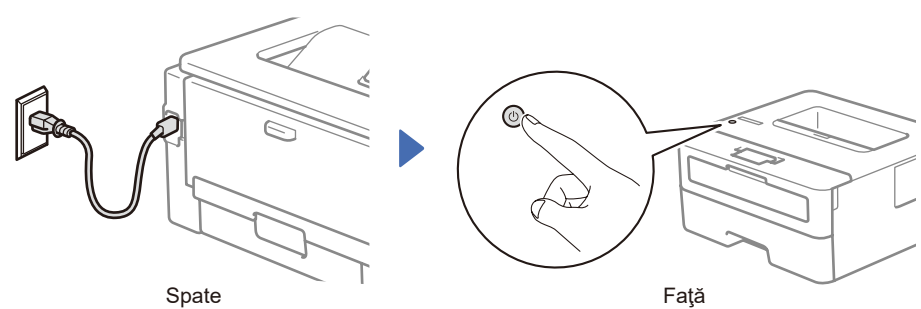

#### **NOTĂ:**

Înainte de a conecta cablul de alimentare, localizați eticheta cu numărul de serie pe partea din spate sau pe partea laterală a aparatului. Înregistrați acest număr pentru înregistrarea produsului și pentru asistență în cadrul garanției.

4 Selectaţi limba dorită (dacă este cazul)

- **1.** Apăsaţi ▼ sau ▲ pentru a selecta [Initial Setup](Setare Initial), apoi apăsaţi **OK**.
- 2. Apăsati ▼ sau ▲ pentru a selecta [Local Language](Limba locală), apoi apăsaţi **OK**.
- **3.** Apăsaţi ▼ sau ▲ pentru a selecta limba dorită şi apoi apăsaţi **OK**.

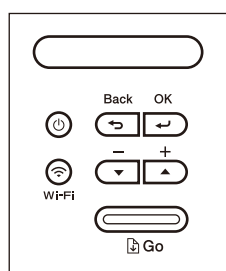

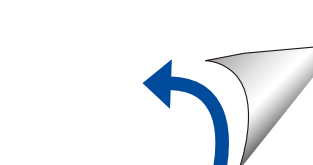

# 5 Conectați computerul sau dispozitivul dumneavoastră mobil la aparat

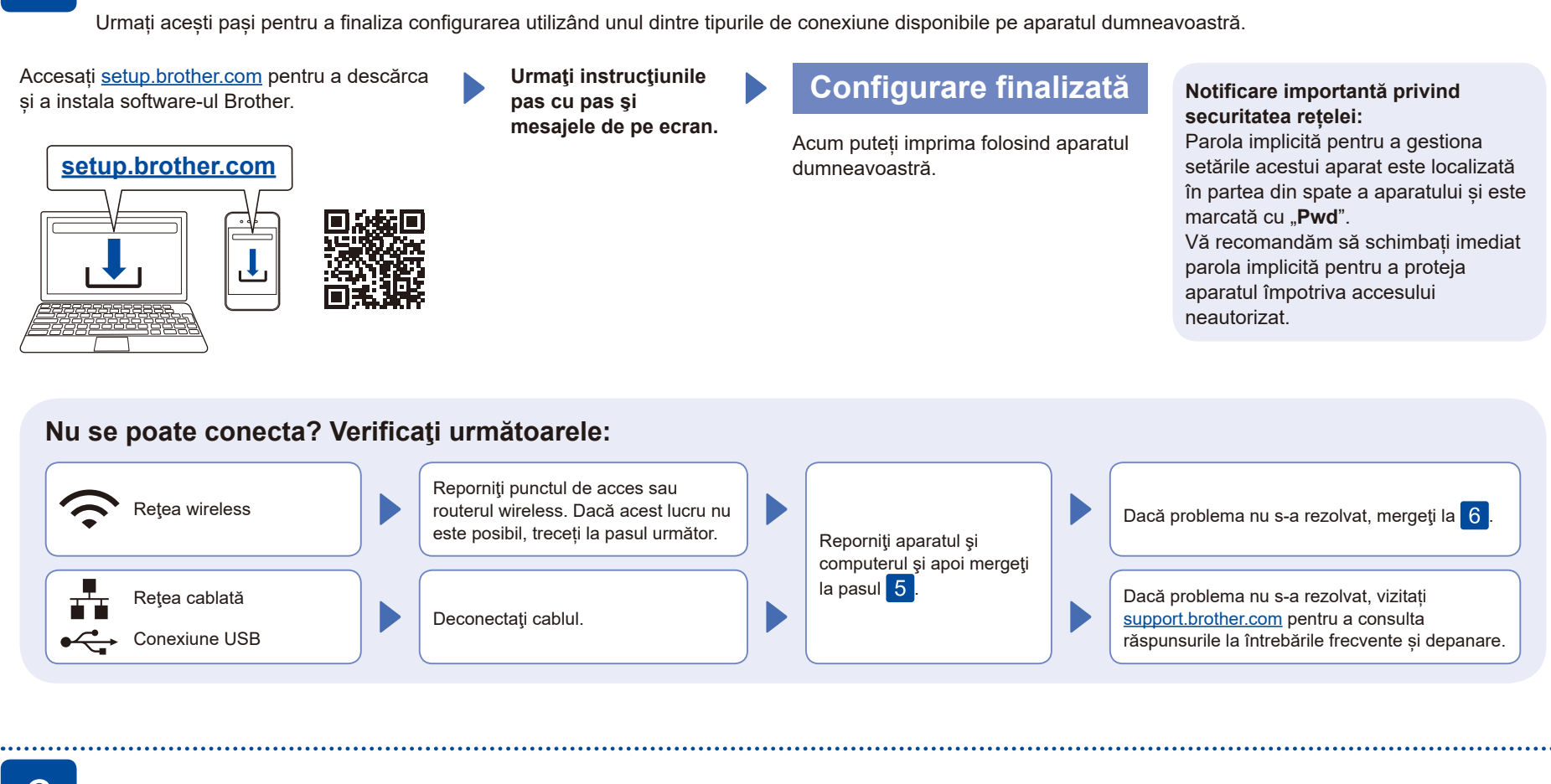

### 6 Configurare manuală pentru rețeaua wireless (modele wireless)

Dacă configurarea wireless eșuează, încercați să configurați manual conexiunea.

Aflaţi următorii parametri: SSID (Nume reţea) şi Cheie de reţea (Parolă) pentru punctul dvs. de acces sau routerul wireless şi completaţi datele în tabelul de mai jos.

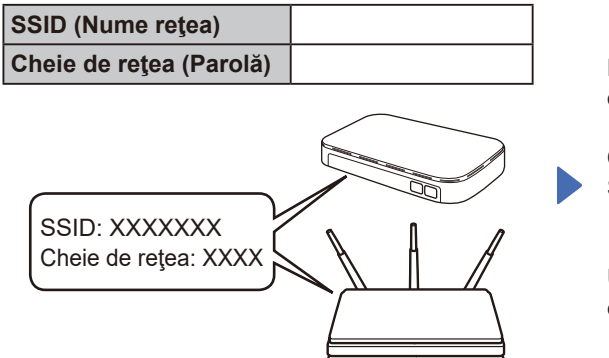

Dacă nu găsiţi această informaţie, întrebaţi administratorul de reţea sau producătorul punctului de acces sau al routerului wireless. Pentru a selecta fiecare opţiune de meniu, apăsaţi pe ▲ sau pe ▼ şi apoi apăsaţi **OK** pentru a confirma. Selectați [Reţea] >  $[WLAN(Wi-Fi)] >$ [Căutare reţea]. Urmați instrucțiunile de pe ecranul LCD.

Selectați SSID (Nume rețea) pentru punctul de acces sau routerul dumneavoastră și introduceți cheia de rețea (parolă).

Țineți apăsat (sau apăsați în mod repetat) ▲ sau ▼ pentru a selecta unul dintre următoarele caractere:

0123456789abcdefghijklmnopqrstuvwxyz ABCDEFGHIJKLMNOPQRSTUVWXYZ (spaţiu)!"#\$%&'()\*+,-./:;<=>?@[\]^\_'{|}~

Dacă aţi finalizat cu succes configurarea reţelei wireless, pe LCD se va afişa mesajul [Conectat].

În cazul în care configurarea nu rs-a finalizat cu succes, reporniţi aparatul Brother şi punctul de acces sau routerul wireless şi repetaţi 6. Dacă tot nu reușiți, vizitați **[support.brother.com](https://support.brother.com)**.

Pentru instalarea programului software, mergeţi la pasul 5.